## MANAGING YOUR AFFILATED VENUES LTA COMPETITIONS PORTAL

1. Go to the LTA website **[www.LTA.org.uk](http://www.lta.org.uk/)**

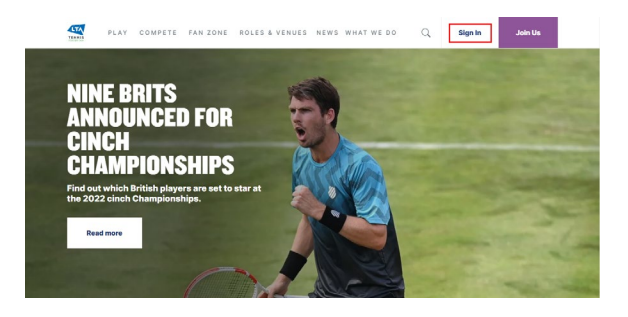

3. Select the **View account** link in the bottom left hand corner on desktop or from the navigation menu on mobile.

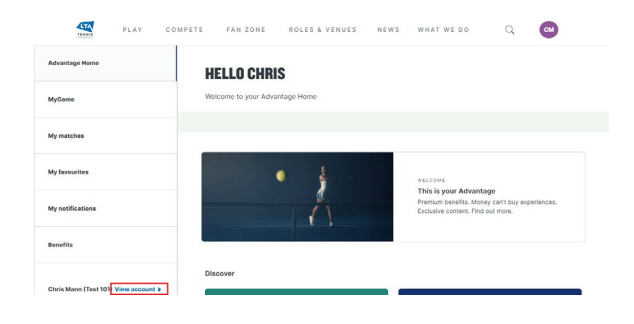

4. Scroll down to **My Venue(s)** and expand this section by clicking the heading which will show a list of the venue you are already affiliated to.

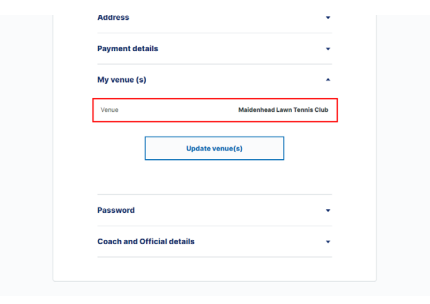

5. Click on the **Update venue(s)** button.

6. To add another venue, click the **Add another venue** button and start typing the name of the venue in the search box.

Once you have found the venue you wish to add, select it and click how your pay for your membership and finally click **Confirm**.

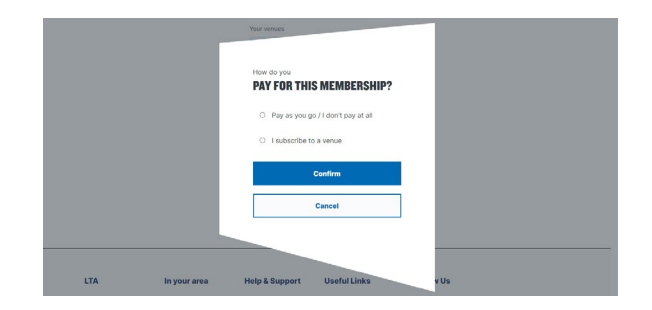

7. To remove a venue, click the **Remove venue** button.

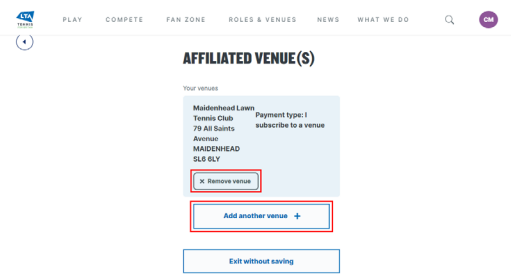

- 8. Once you have finished editing your list of affiliated venues, click **Save changes** to complete the process.
- 9. These changes will be pushed immediately to the Competitions **Portal**

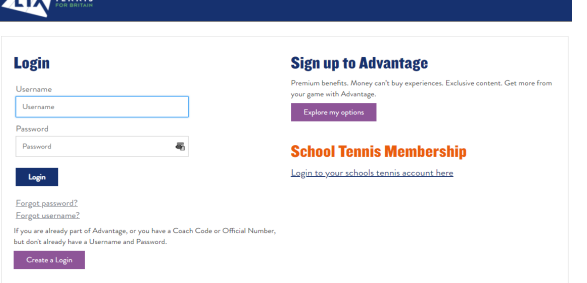

If you have forgotten your username or password click on the links below the login button for support.

If you continue to have issues please use our **Contact Form** to speak with our Customer Support Team.

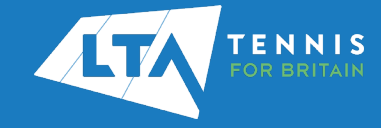